## **Research Instructions for Submitting Conjoint Health Research Ethics Board (CHREB) Applications**

Any biomedical studies involving human participants or the Health Information Act of Alberta cannot be reviewed at Mount Royal University, as only five boards in the province are legally able to perform such reviews. Mount Royal University has signed a Memorandum of Understanding with the University of Calgary's Conjoint Health Research Ethics Board (CHREB) that allows MRU researchers to access their services.

MRU Researchers must submit their CHREB approval letters, approved application forms, and all supporting documents (e.g. recruitment advertisements, consent forms, questionnaires, interview guides, debriefing forms etc) on the ROMEO system.

## To complete submit your application to the ROMEO system:

[Login to the Romeo Researcher portal](https://mru.researchservicesoffice.com/Romeo.Researcher/Login.aspx?ReturnUrl=%2fROMEO.Researcher%2f) using your email address and password information. Please refer to the [Registration](https://mru.researchservicesoffice.com/Romeo.Researcher/Researcher/HomePage/UserInfo.aspx) section for further information on how to obtain an account.

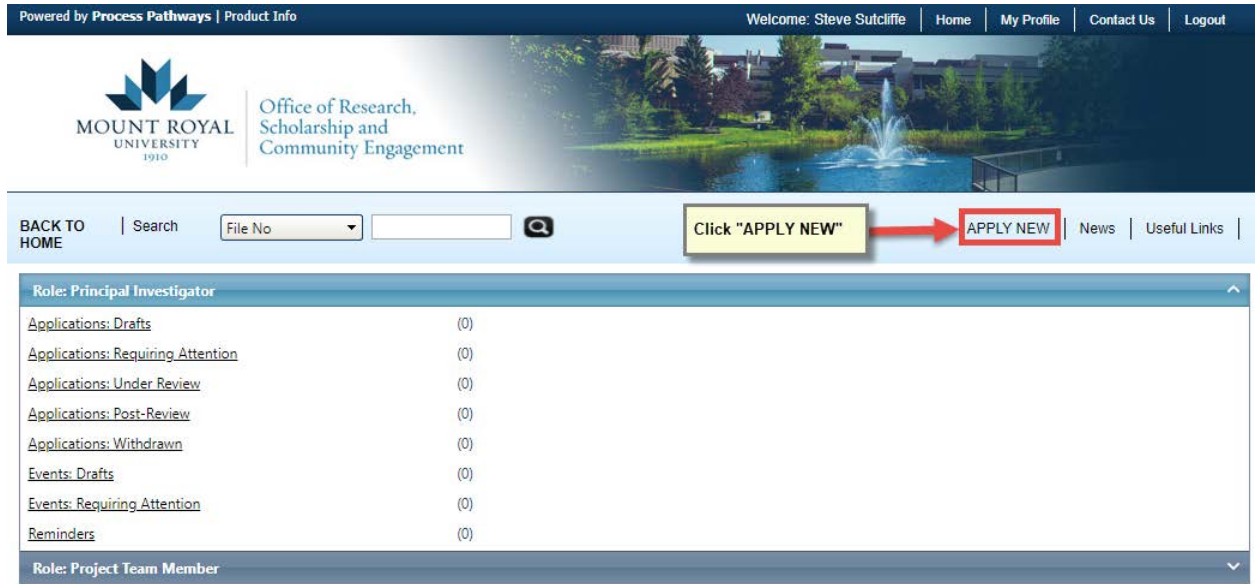

1. On the Home Screen, choose APPLY NEW.

2. Under "New Application Forms" scroll down to the bottom of the page and select "Conjoint Health Research Ethics Board (CHREB) Approved Ethics Applications" and click to open.

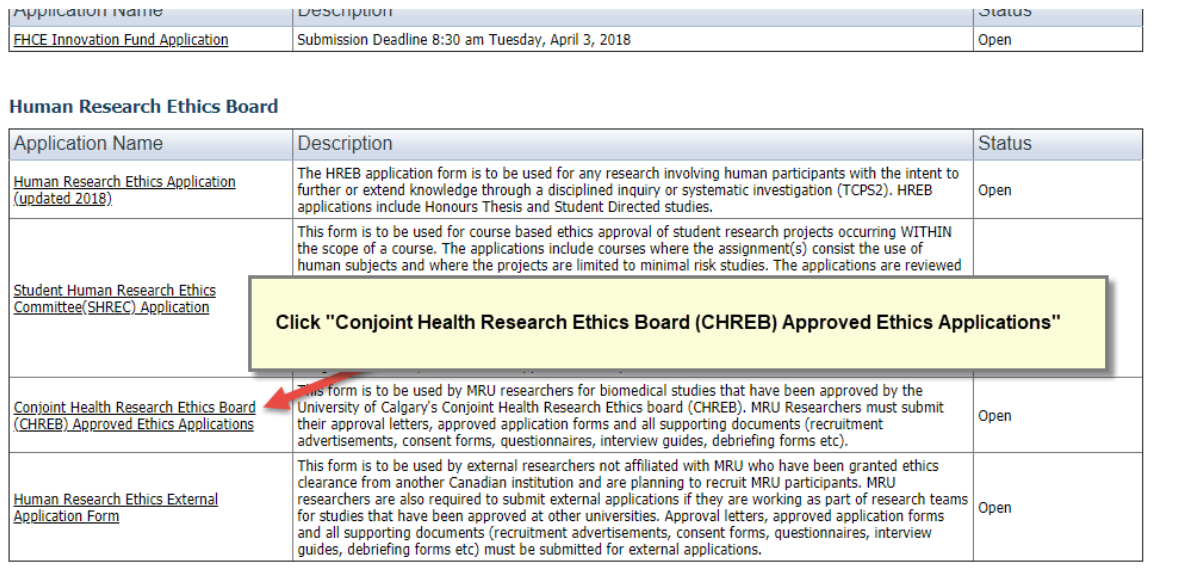

NOTE: You will notice a variety of tabs at the top of the page – each of these tabs constitutes the application and must be completed before the application can be submitted.

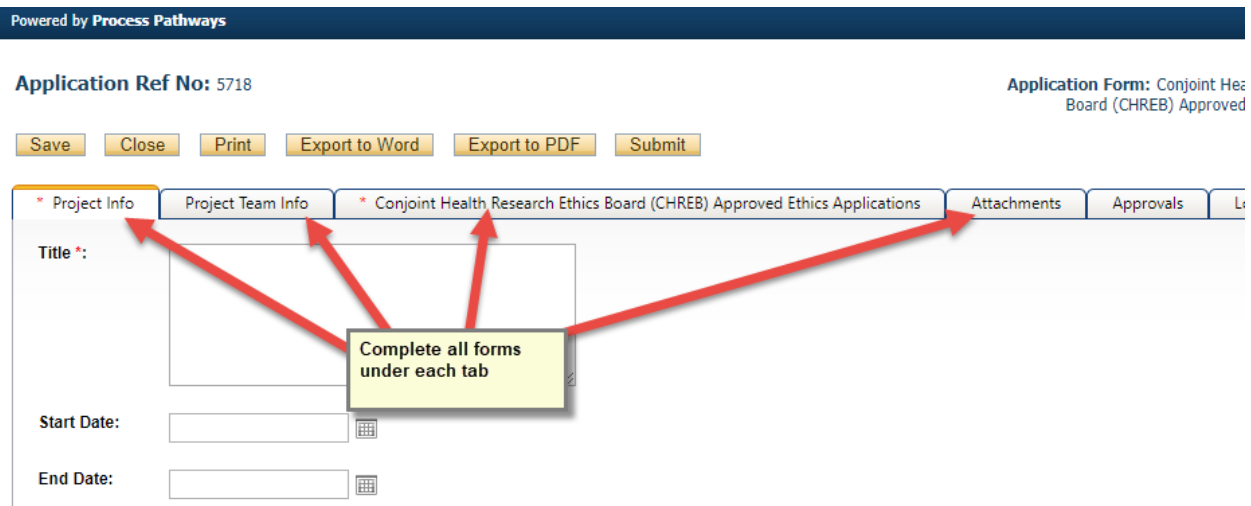

3. Fill out the Project Information including Project Title, Start and End dates. NOTE: Start and end dates are the projected dates that you expect to begin/end your research.

4. *Related Awards:* If this application is associated with a project for which you have completed the Research Grants/Contracts Administration form, click "Search" to bring up a listing of all current projects then select from the list. This will link your project form with your ethics approval so that any funds can be released for use.

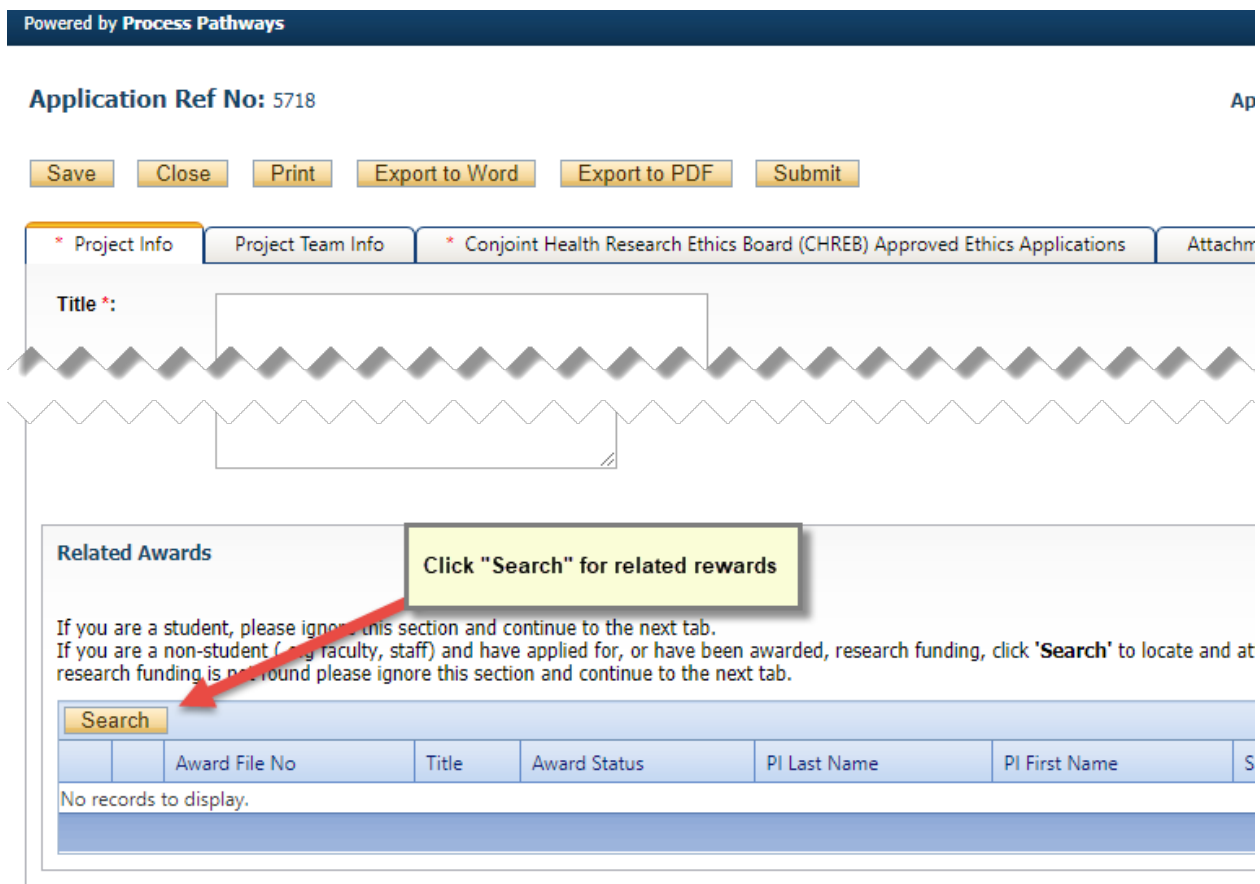

5. Complete the Project Team tab and include any team members that may be part of this research project/application.

IMPORTANT: ALWAYS choose **Retrieve Info** before **adding investigator**  information. If an investigator is added to the database twice, the system will have problems properly managing communications.

Search for a team member by entering his/her first or last name at the top of the screen and clicking "Search."

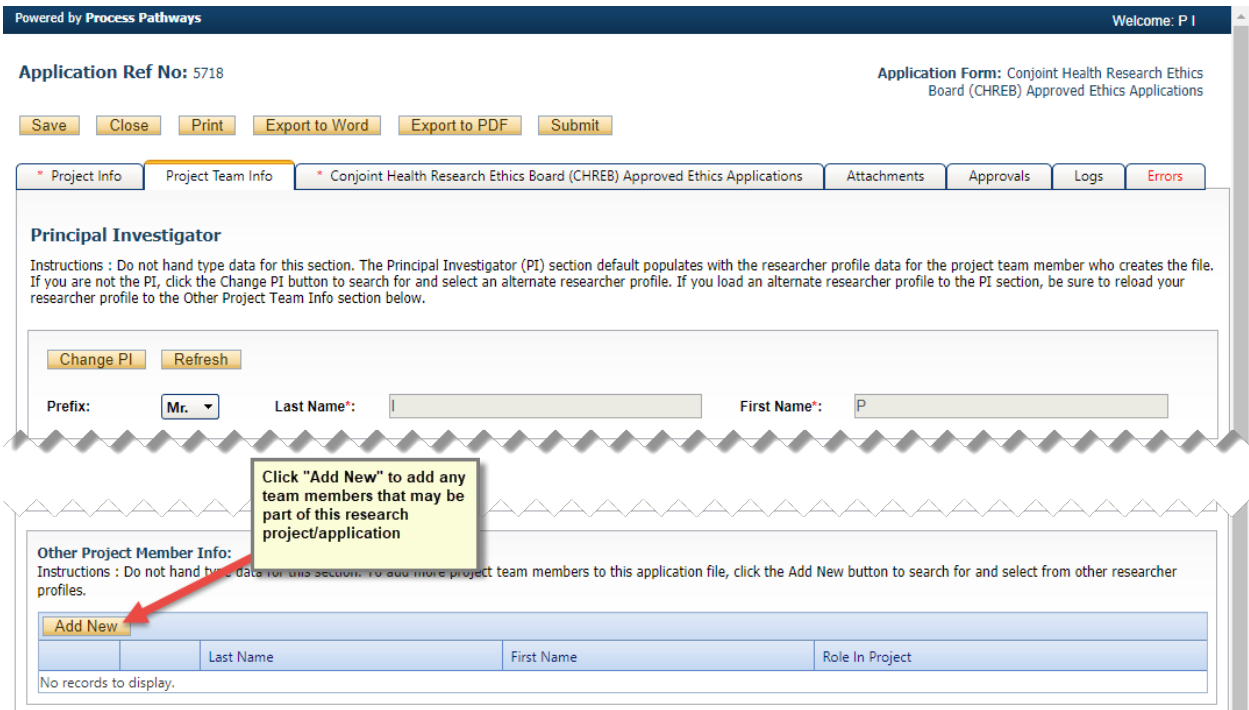

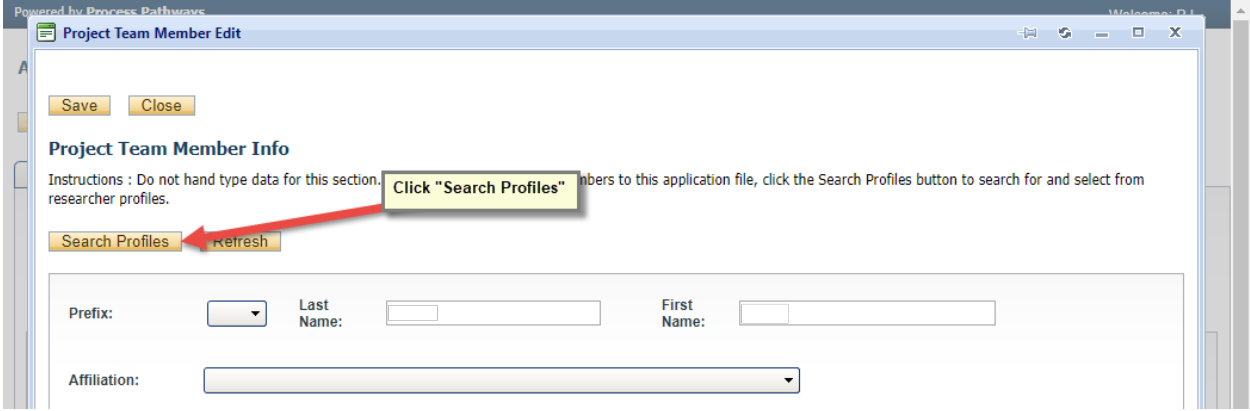

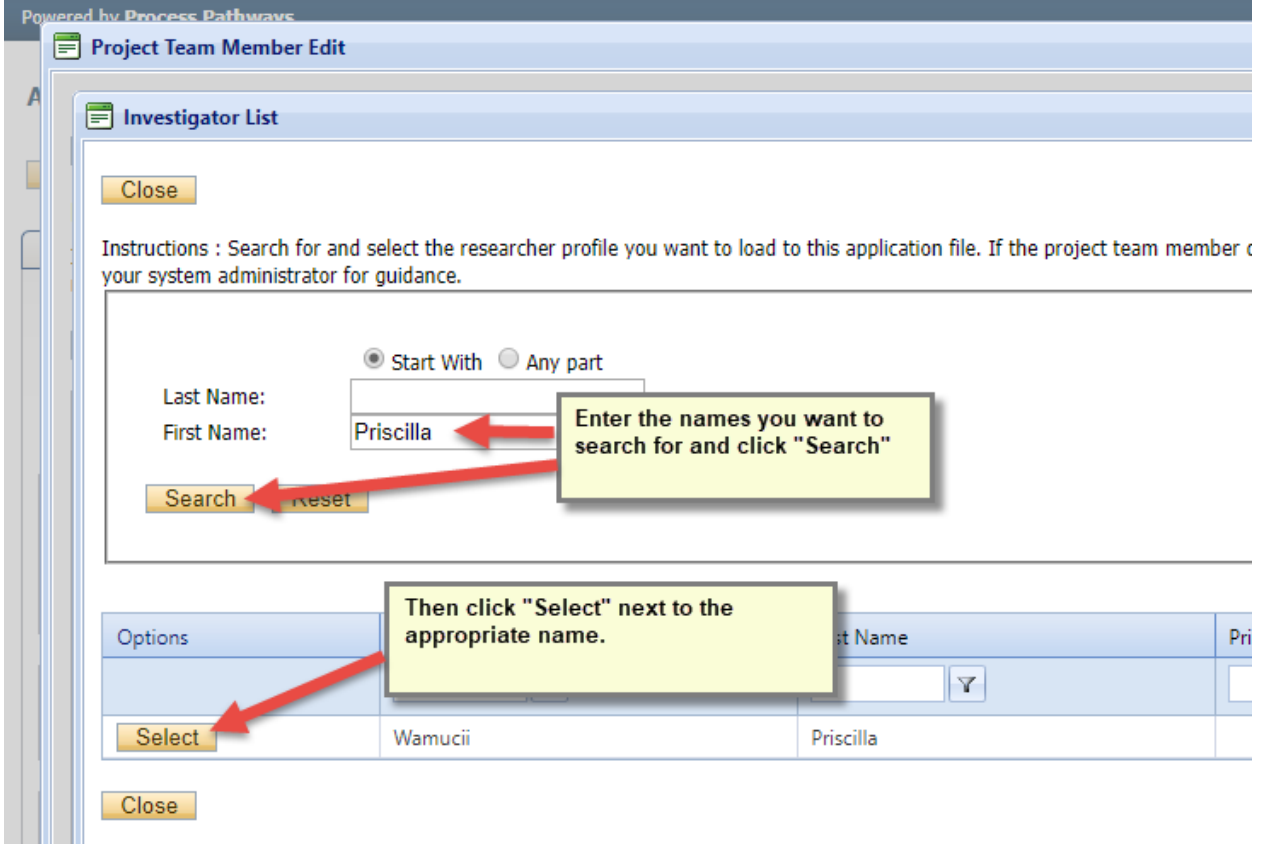

6. Click on the "Conjoint Health Research Ethics Board (CHREB) Approved Ethics Applications" tab and complete the questions. Ensure you scroll down to the bottom of the page and answer all the questions. Scroll back to the top of the page to continue to the next tab.

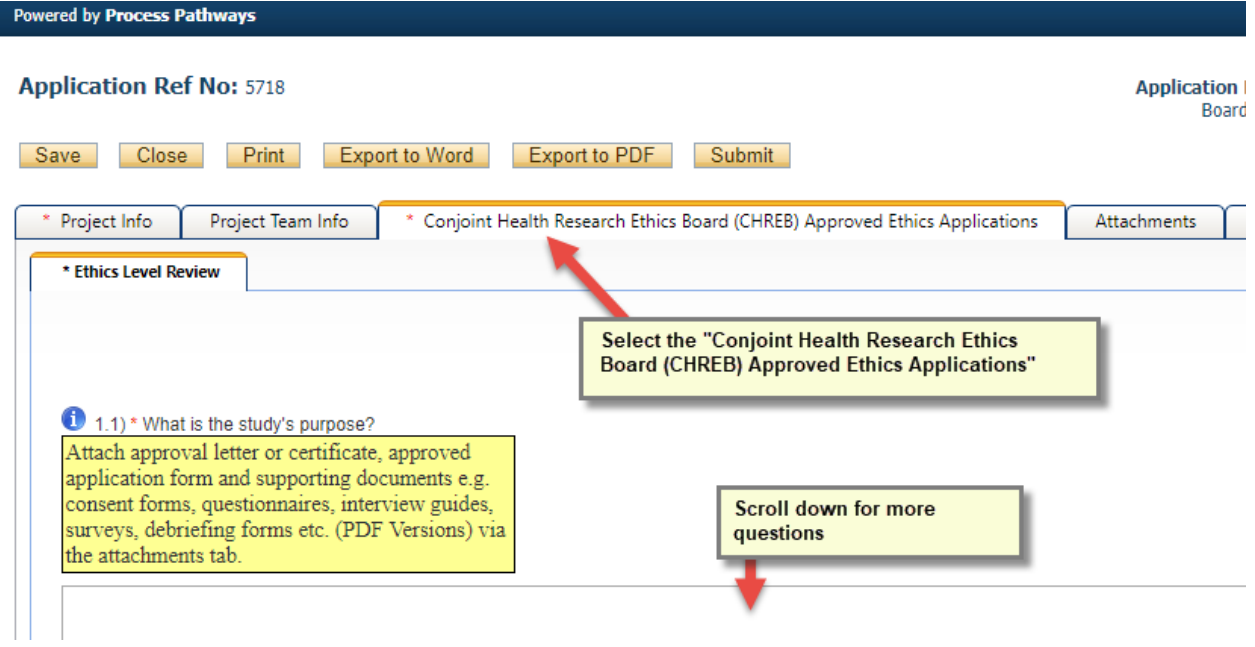

NOTE: All questions with a red asterisk require responses. If the question is a yes/no question and your response does not require explanation, simply respond "no".

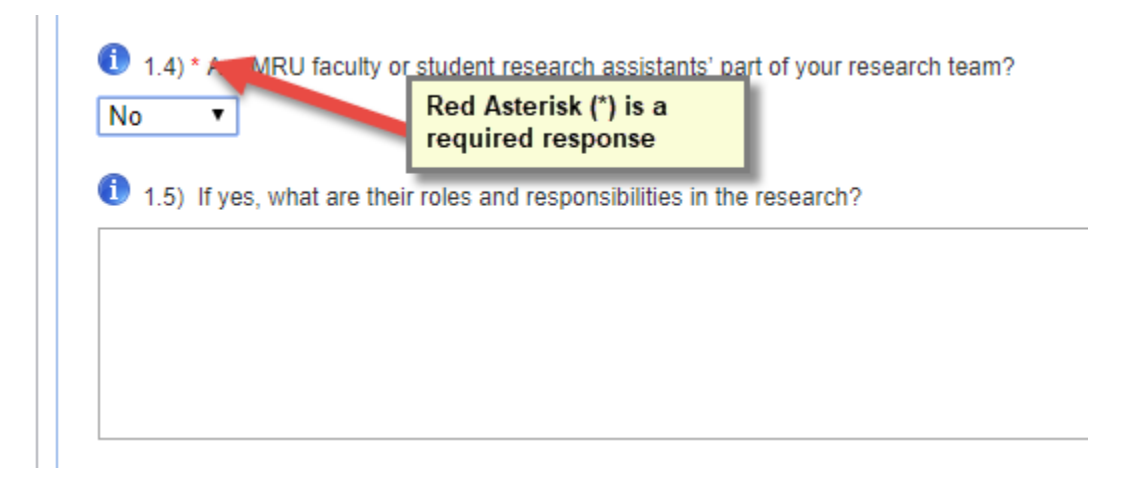

7. Use the Attachments tab to include/upload additional documents that need to accompany your application (e.g. CHREB approved application forms approval letter/certificate, recruitment scripts, interview guides, surveys, confidentiality agreements, debriefing and consent forms etc).

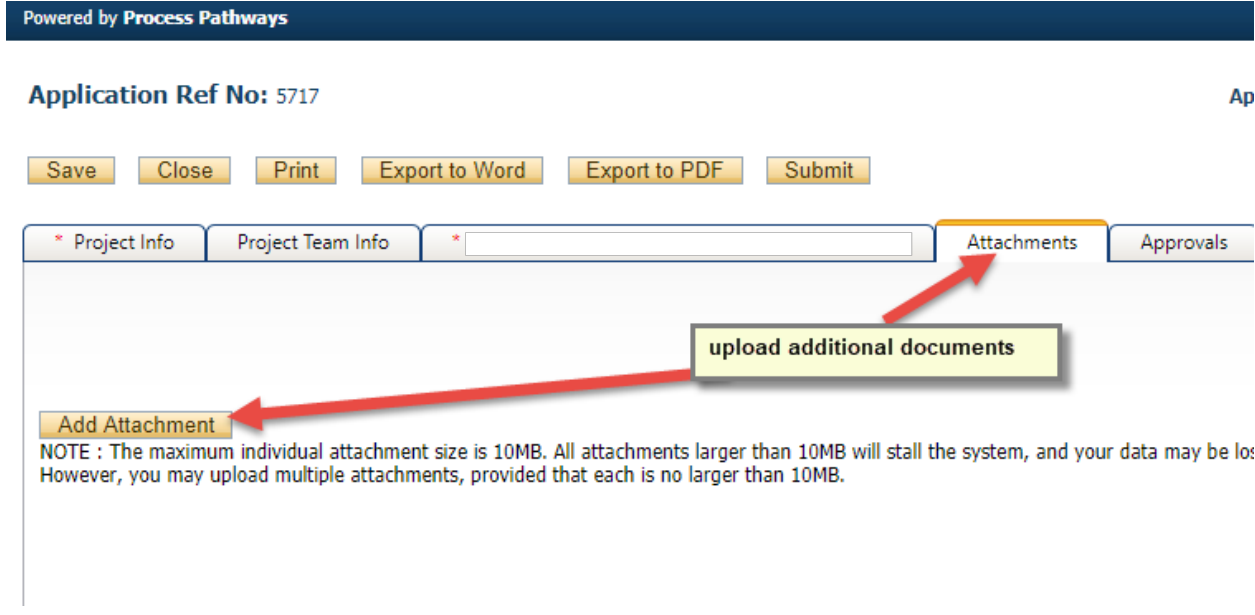

8. The "Logs" tab can be used to follow the application through the approval process. No information is needed from the researcher on this tab, dates will automatically be completed throughout the application process.

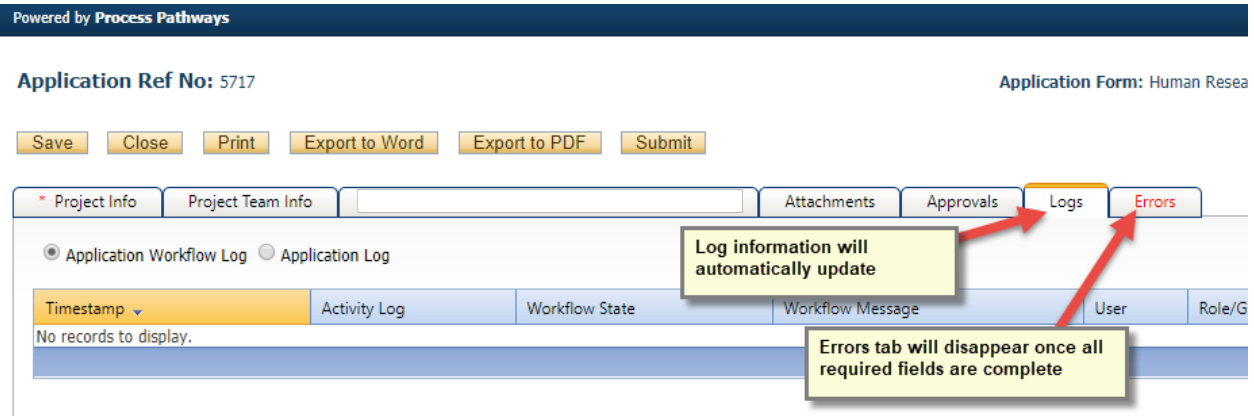

9. The Errors tab indicates fields that need to be completed before the application can be successfully submitted. The Errors tab will disappear once all required fields have been completed at which time the application can be successfully submitted.

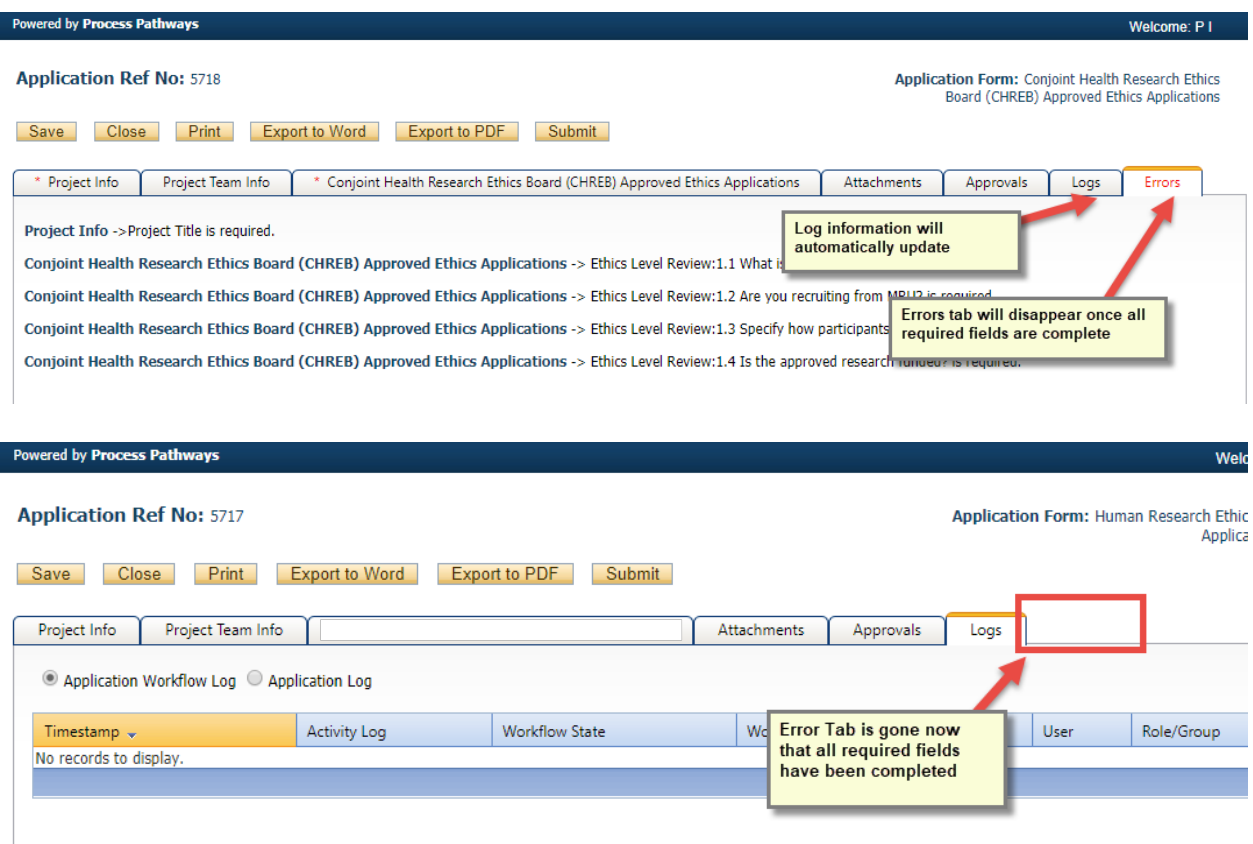

10. Once you have completed all required information, you will be free to submit your application using the top, **right hand Submit** button. When you hit "Submit" the application will automatically be forwarded to the Research Office for further processing. You will receive email confirmation that your application has been successfully submitted and will be able to follow the application through the approval process by viewing the Logs tab within the application.

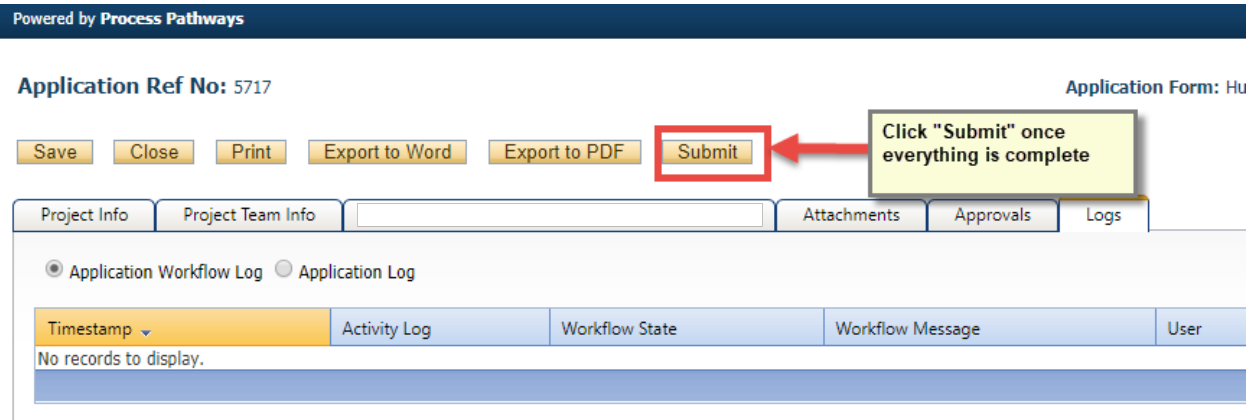

NOTE: When you have clicked "Submit" a "Comments" box will appear. You must type something in this box to proceed with submission.

11. Your application will undergo an initial screening to make sure that it is complete. You may be asked to submit missing documents. Once you have completed revising your documents, login to the Research Portal. Click on My Applications **(submitted – Requiring My Attention**), revise the application, as requested, and resubmit.

IMPORTANT: Please do not delete any of your documents from the Attachments Tab. ALL versions of the documents must remain in the system.

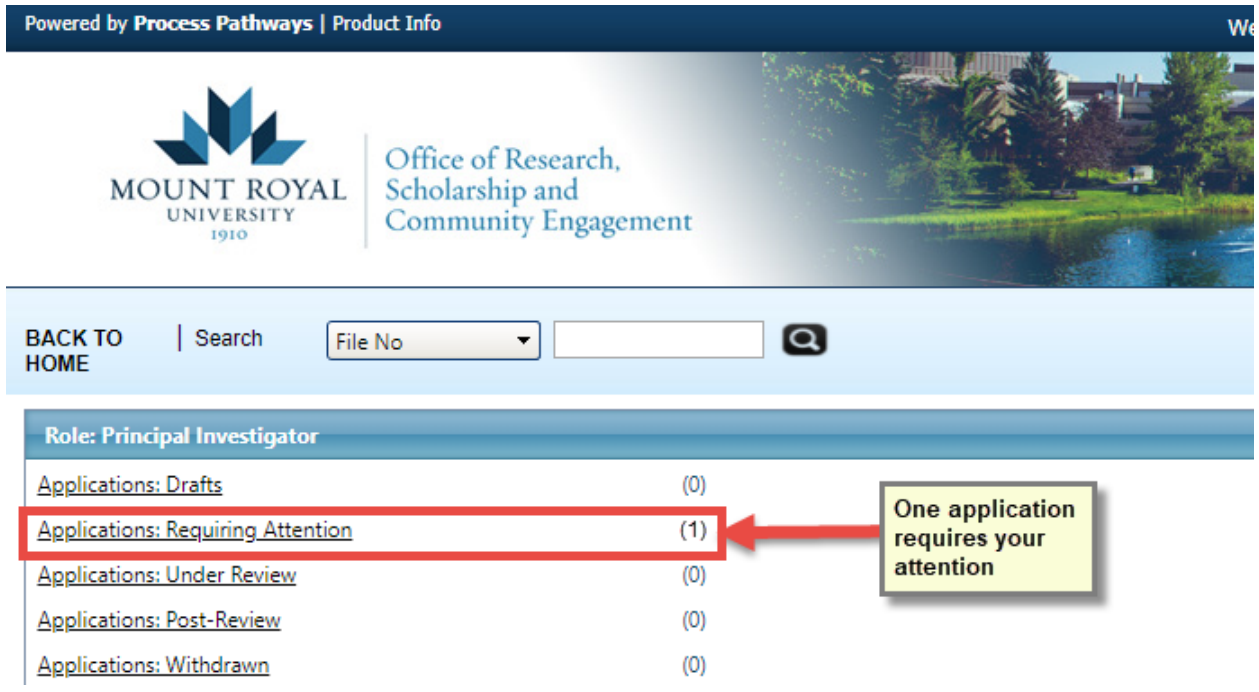